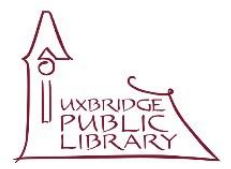

# *DRAFT DOCUMENT* **UXBRIDGE PUBLIC LIBRARY 3D Printing**

*These notes are offered as a supplement, and not substitute for, the manual. You are respectfully reminded to study the manual and fully acquaint yourself with the printer's functions and use.*

## **A FLYING START**

30 minutes from an idea to a 3D momento…

#### *Be sure to have read the manual, it will make the process much easier.*

You will need a clean USB memory stick.

#### **DOWNLOAD THE FREE SOFTWARE**

Download the following to your computer, all are free. You'll need to create a username and password.

- Selva3D<https://www.selva3d.com/>
- Makerbot printer software for Replicator+ (note the "+") and run it. <https://www.makerbot.com/3d-printers/apps/makerbot-print/download/>

#### **CREATE AN IMAGE**

- Take a clean sheet of letter size paper and a thick black marker.
- Create a very thick and **SIMPLE** outline. Make sure all lines join up.
- Take a picture with your phone camera, email to yourself and save to USB.

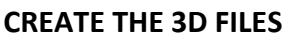

- Log in to Selva3d, upload the image you created then select convert
- Once converted you will see a sample, select the free download option.
- Once downloaded, double click on the new STL file and the MAKERBOT program will open.
- At the bottom right of the MakerBot app click 'Add a Printer' and select 'Add Unconnected Printer' then select 'REPLICATOR+'.
- Click once on the image of your product and adjust the size so the time is below 15 minutes.
- Click the RED 'export' button at bottom right of screen, save to your USB stick.

#### **GO TO THE LIBRARY**

- Book a print session.
- Take your USB stick to the library, place it in the printer alongside the control wheel.
- Once the screen wakes up, turn the control knob to highlight 'Print' and press the knob.
- Select USB and press again, then turn and highlight the file, press the knob again.

### *SIT BACK AND WATCH YOUR CREATION GROW*

When searching for information note we use this printer

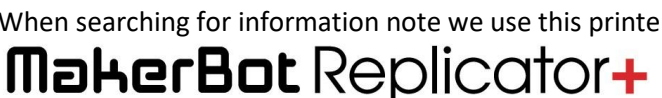

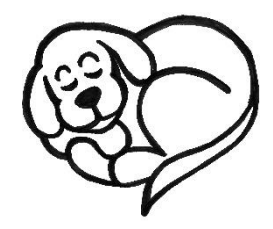